# **Register new user**

**Step 1:** Open the college website <https://gdcdhami.ac.in/> and click on Online Admission link.

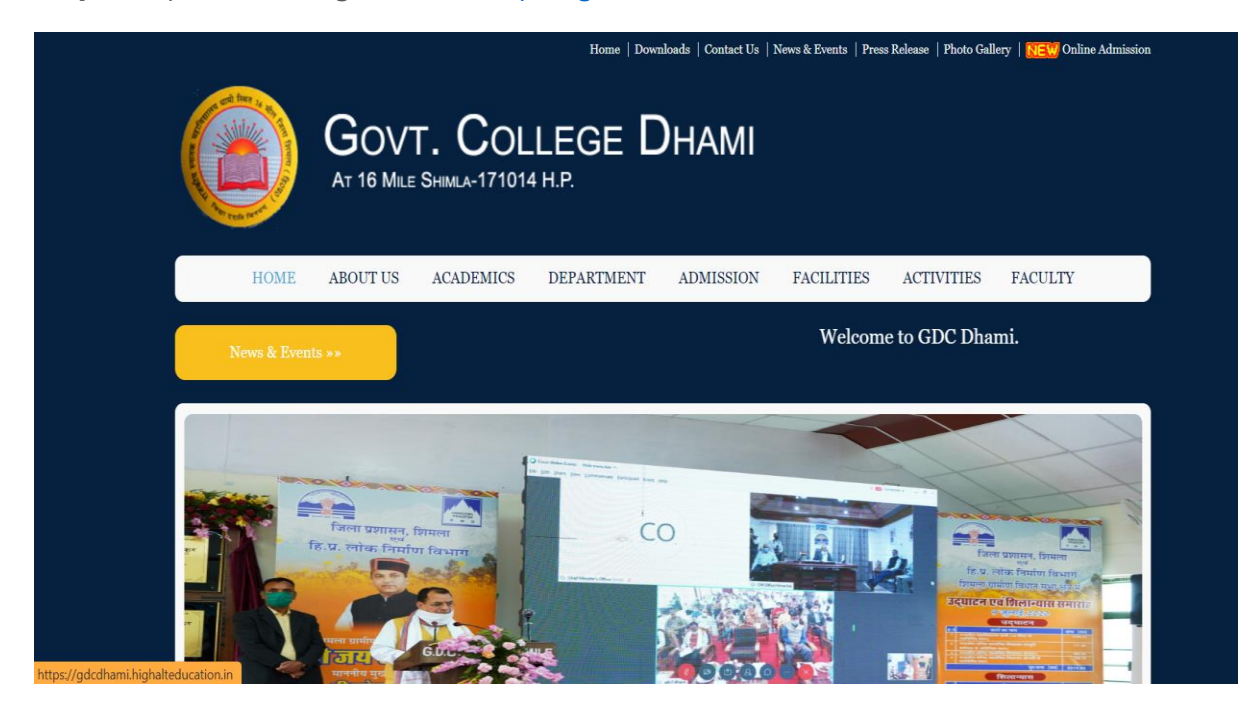

### **Step 2:** Click on "Register button".

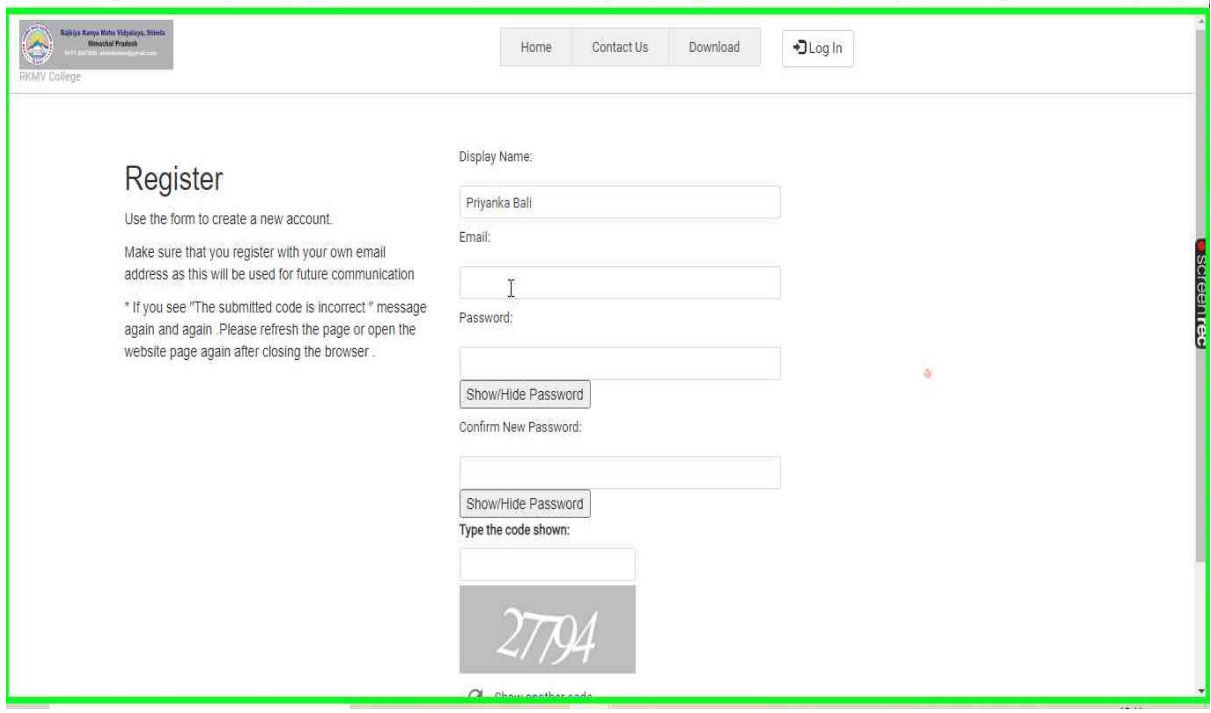

**Step 3:** Enter your details on this page like your Name as this shall be displayed on your User account.

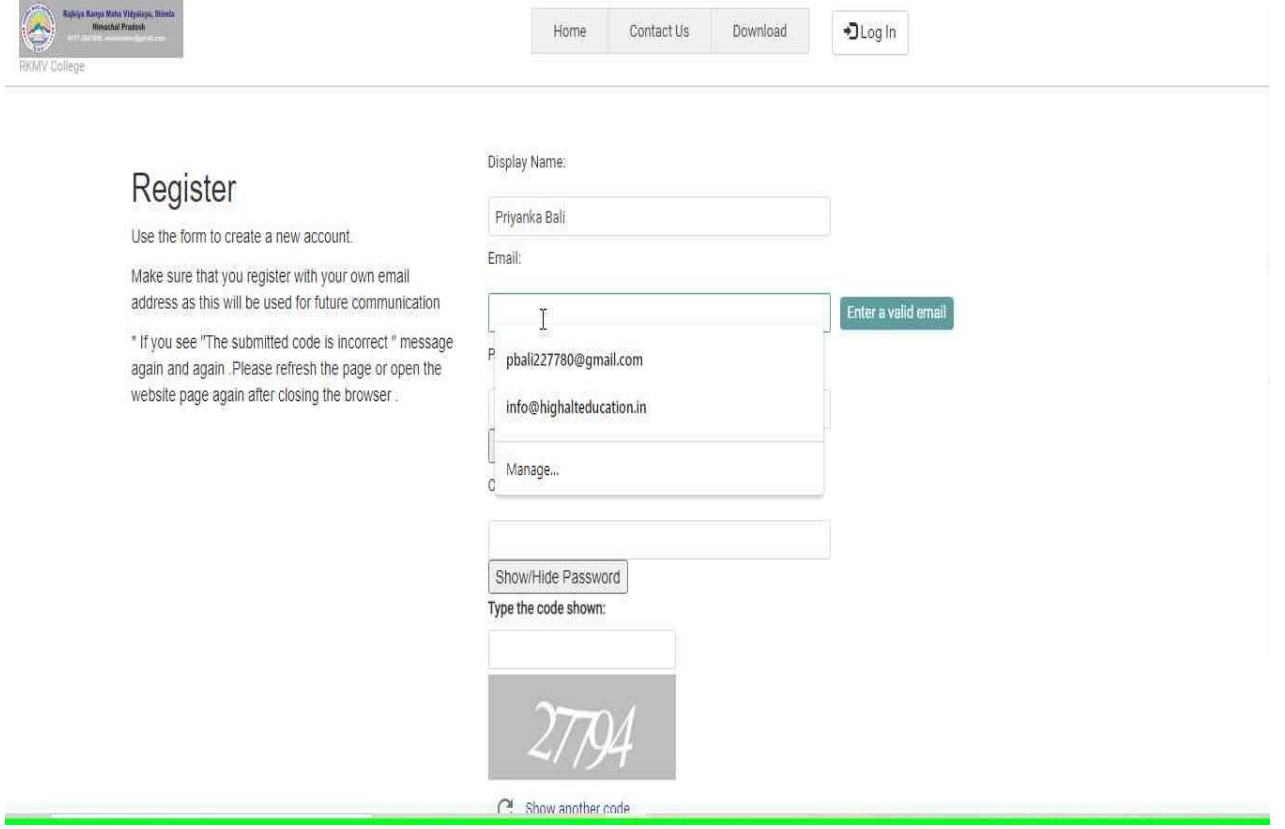

**Step 4:** Enter an Email address, the email address is the one that you shall use to login and should be valid email address. Please do not use the email id of cybercafe or your friends to whom you do not have access.

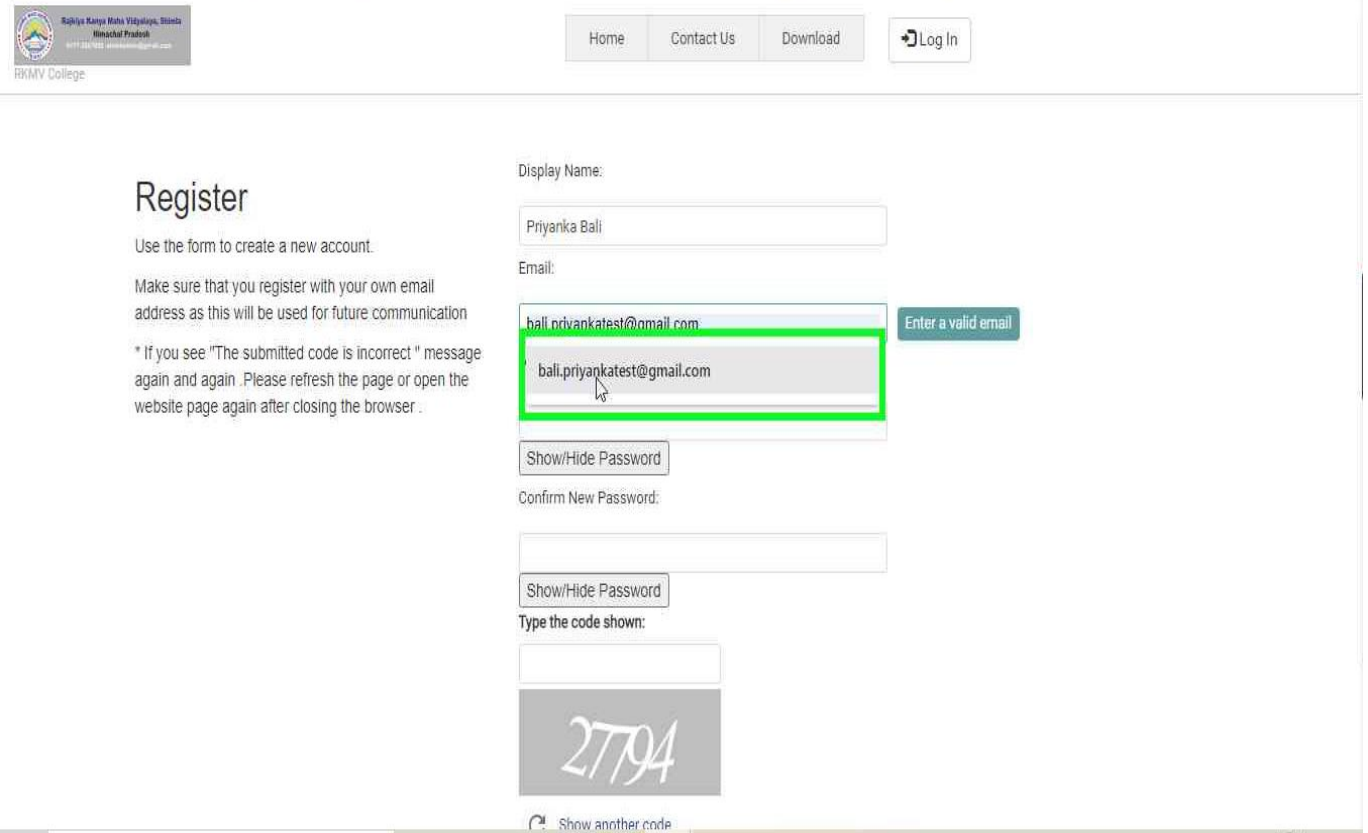

**Step 5:** Create a Password for the Admission website, this is the password that you shall use every time you login to this website. The password should contain Alphabets, numbers, special characters."

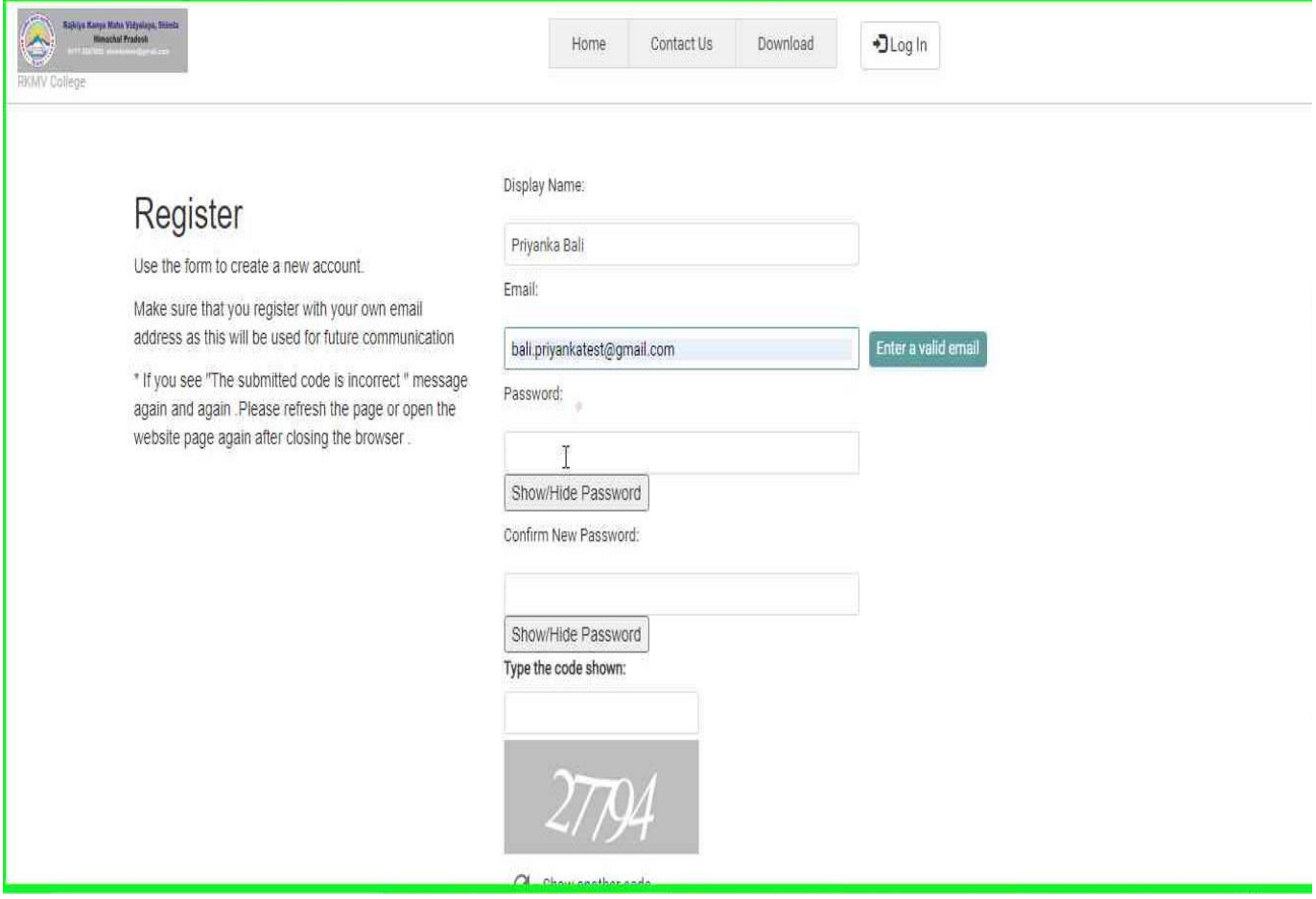

**Step 6:** Renter the same password to "Confirm New Password"

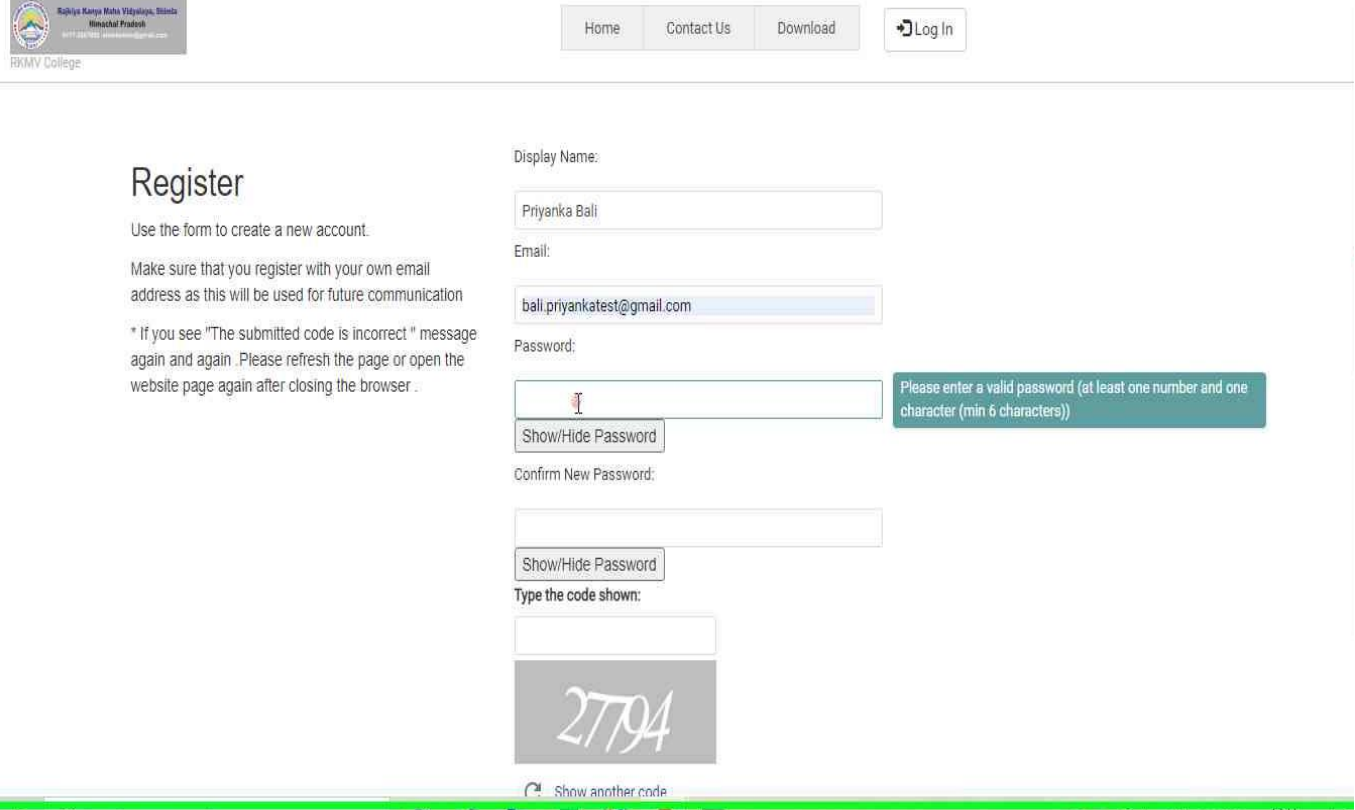

**Step 7:** Enter the Captcha code from the screen.

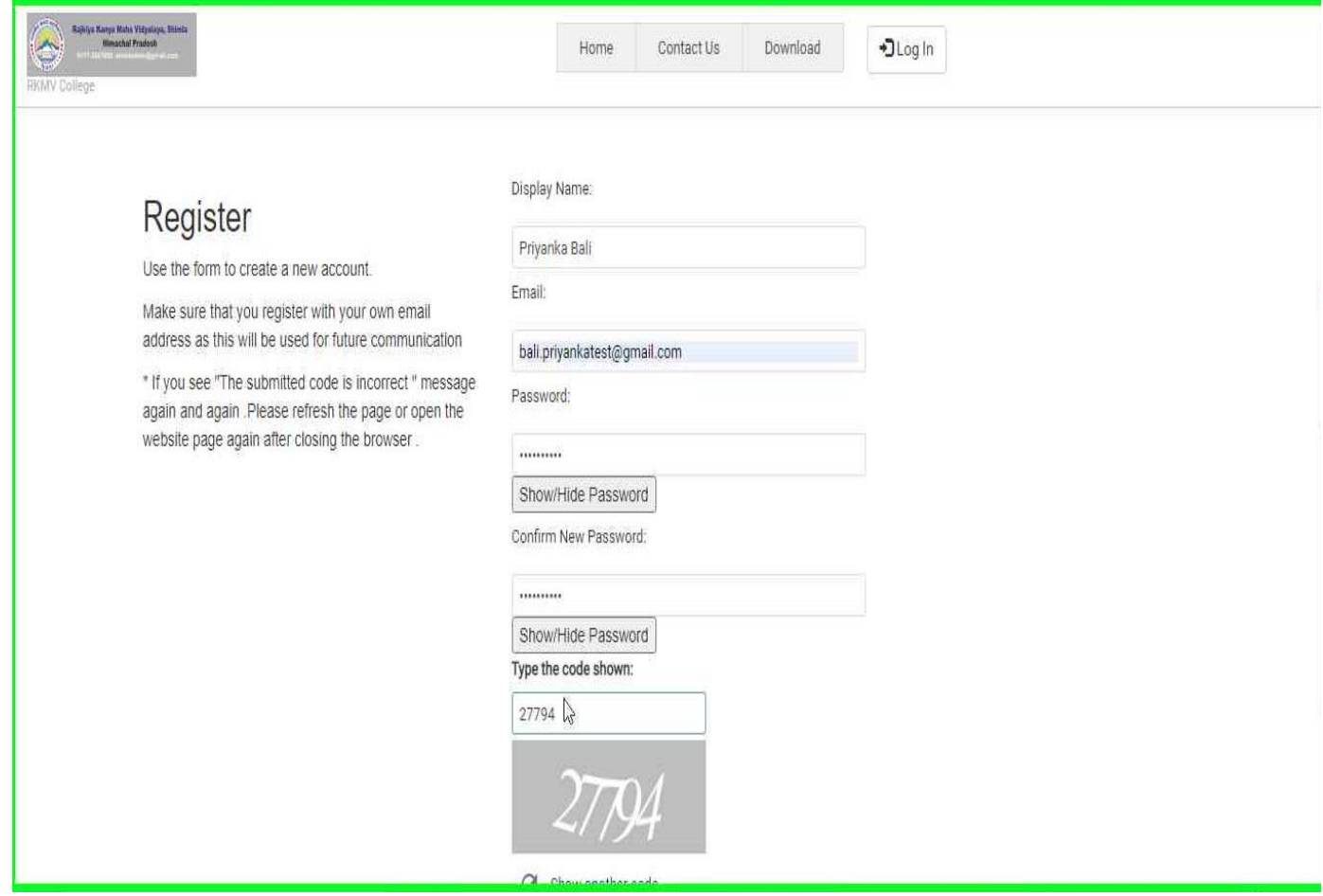

### **Step 8:** Click on Register button"

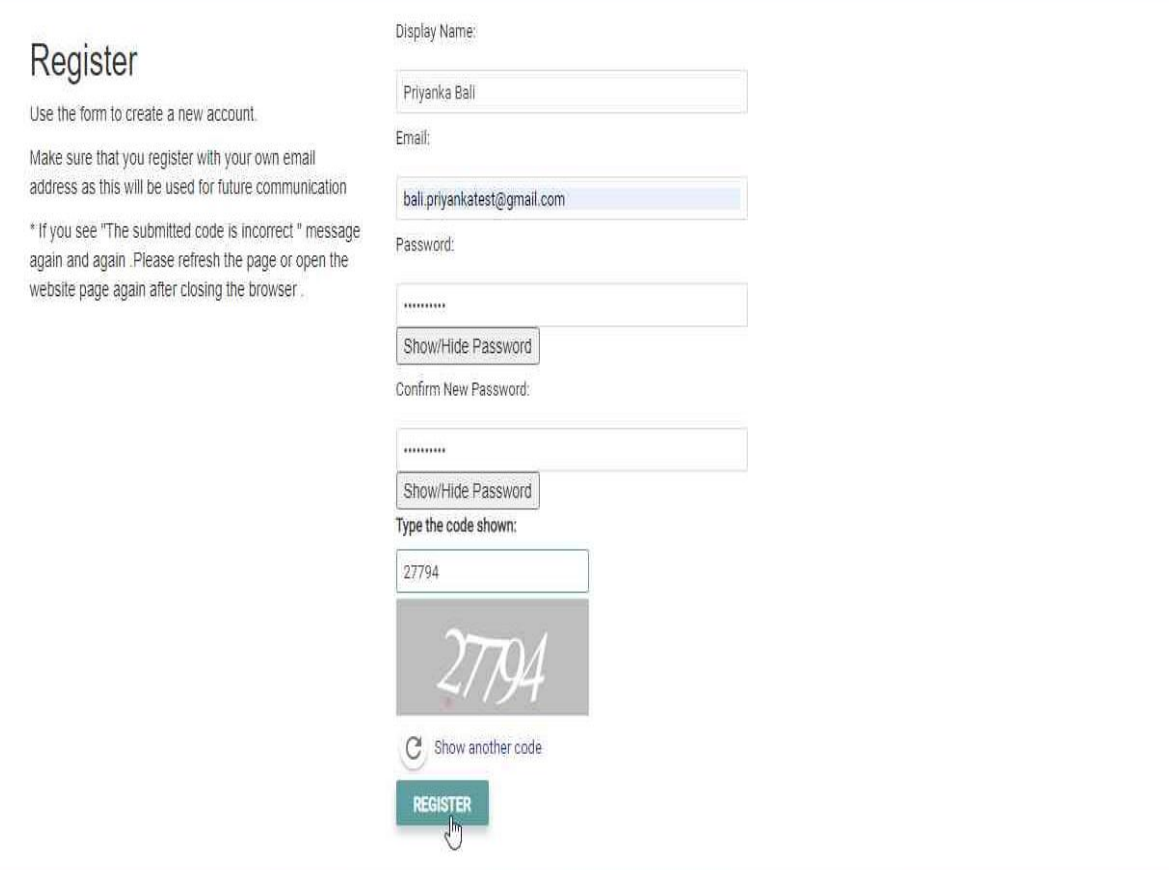

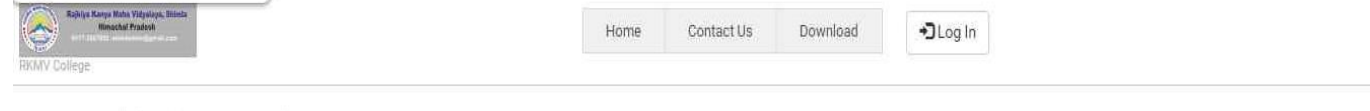

## Verify e-mail

check your email (bali.priyankatest@gmail.com) and confirm your email address.Login is only possible after email verification!

If you do not receive the email message within few minutes please check your "Junk E-mail"or "Spam" folder just in case the email got delivered there instead of your inbox. Make sure you check your spam box, social and promotions as it sometimes gets caught there. Please also ensure that you white-list the email address in order to ensure that future emails don't get lost

2021 @ All Rights Reserved. Developed and maintained by High Alt Education Solutions Pvt Ltd Current Session Year: 2021-2022

**Step 10:** Check your email It would have the confirmation email that we need to click on. If it is not in the Inbox Please check your Promotions and Spam folder as well.

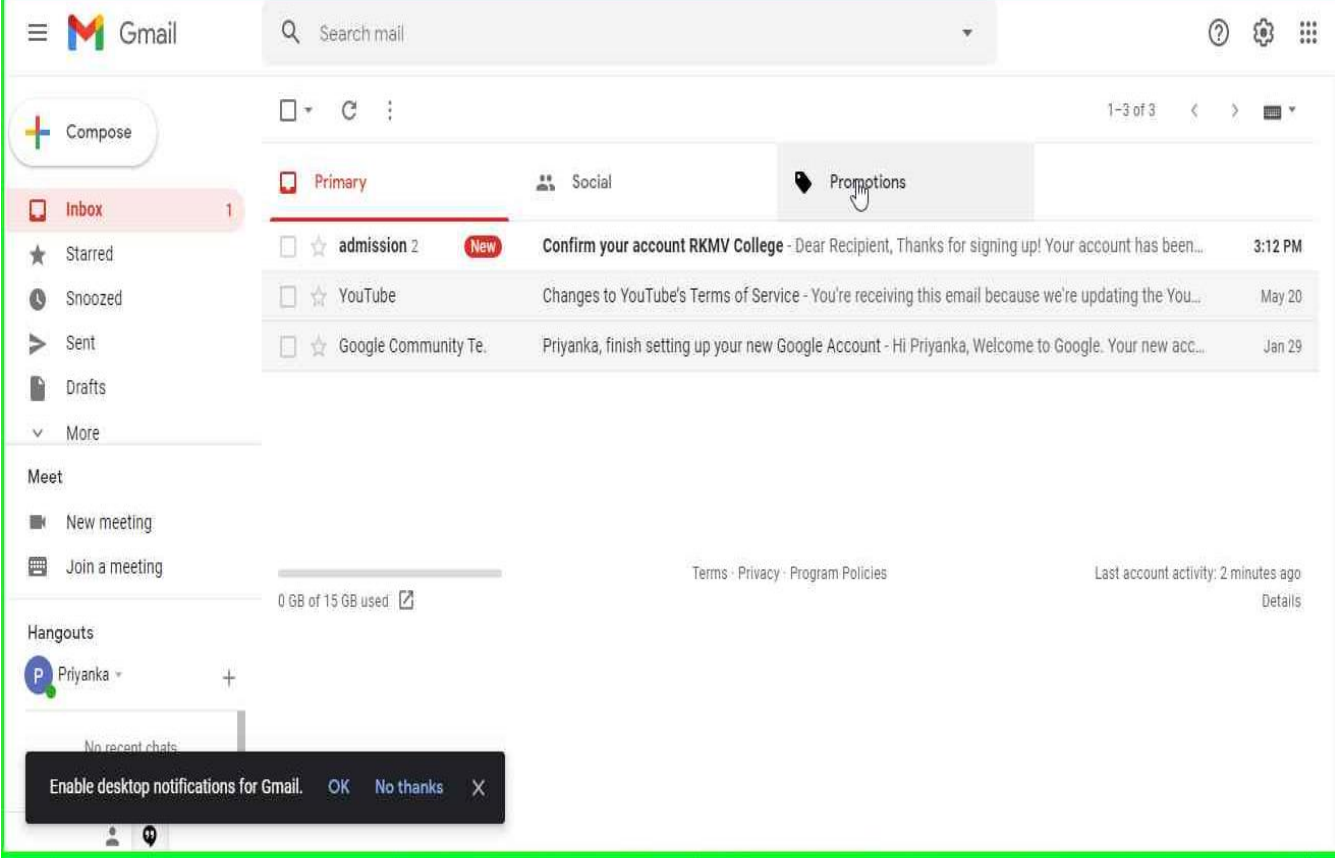

**Step 11:** User mouse wheel down in "Confirm your account RKMV College - bali.priyankatest@gmail.com - Gmail - Google Chrome"

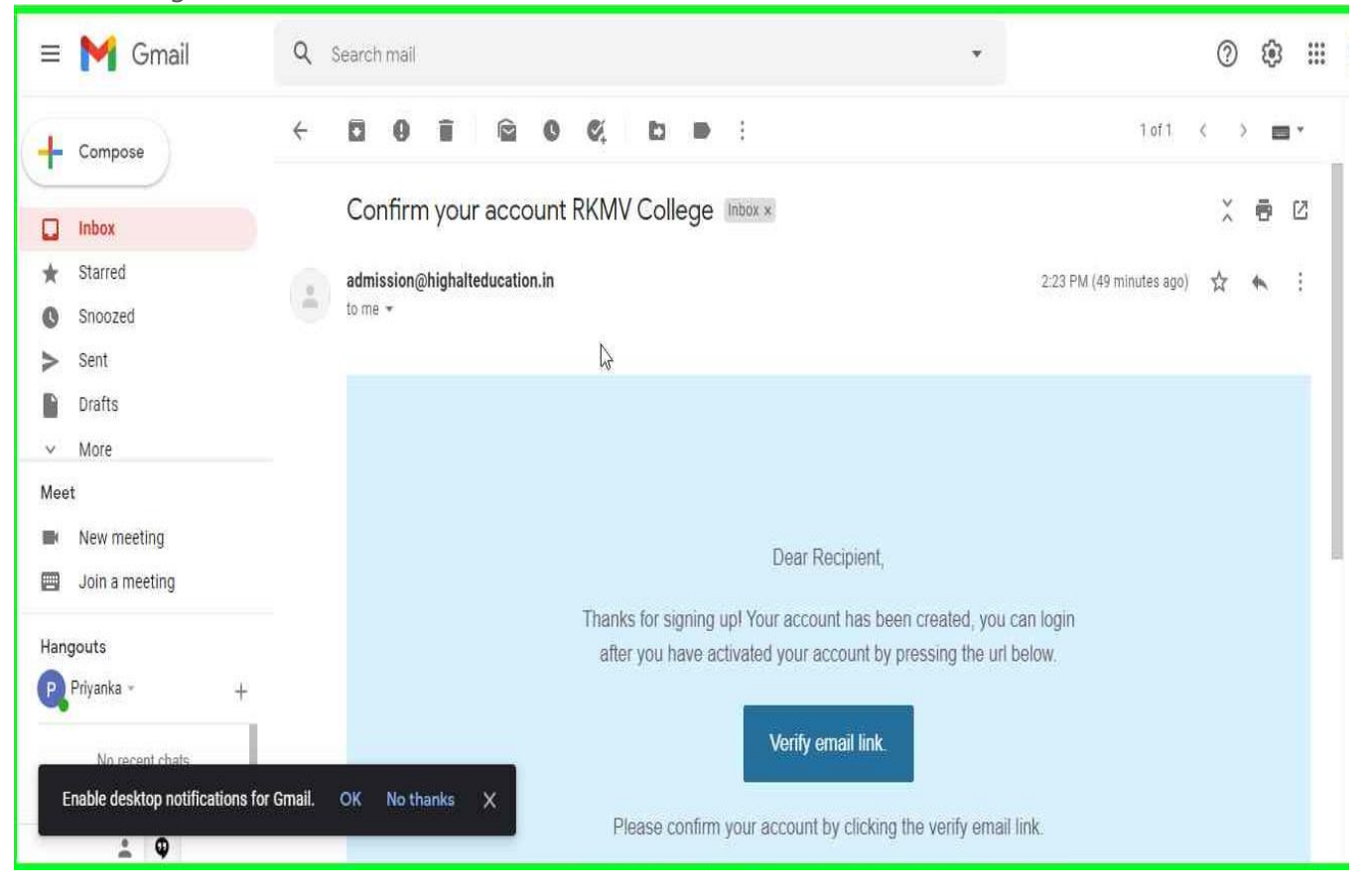

#### **Step12:** Click on Verify Email Link

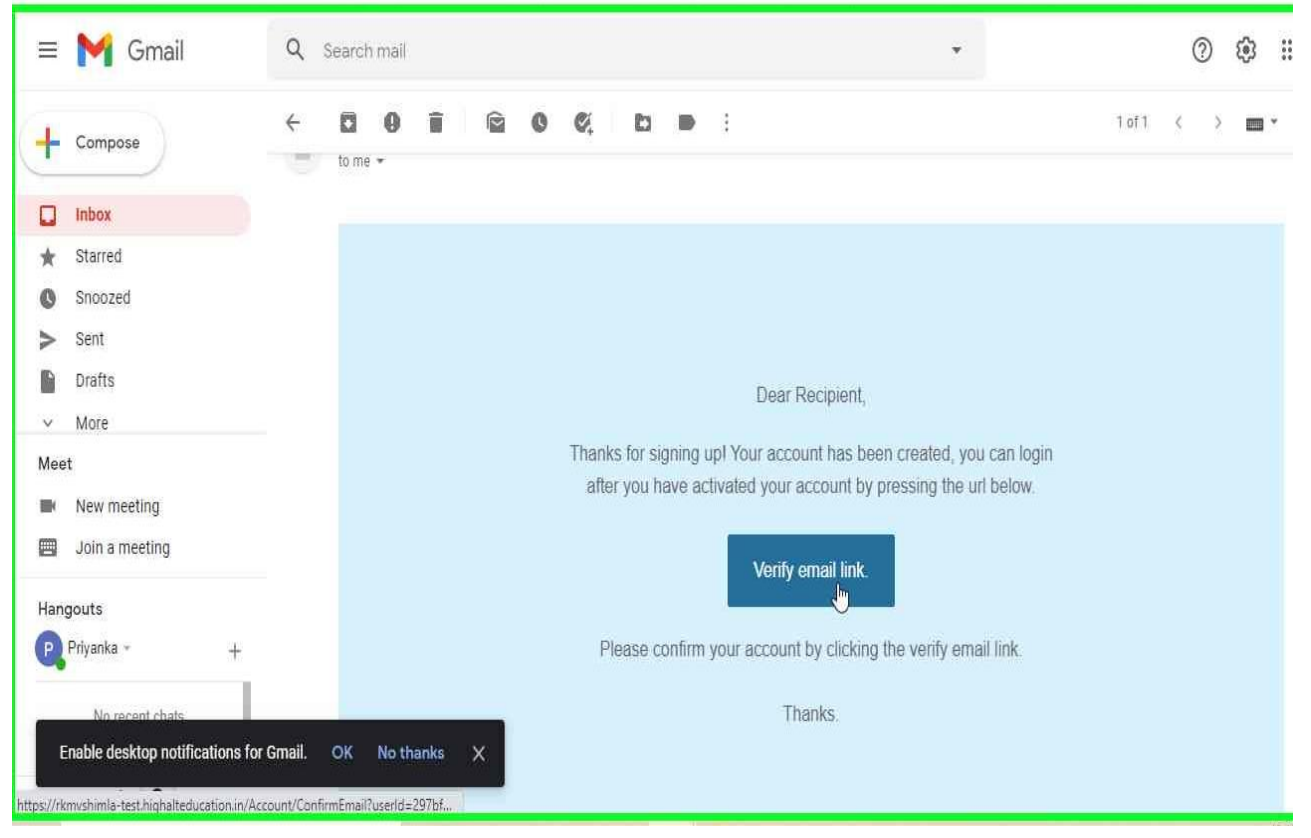

#### **Step 13:** User left click on "Confirm Email (document)" in "Confirm Email - Google Chrome"

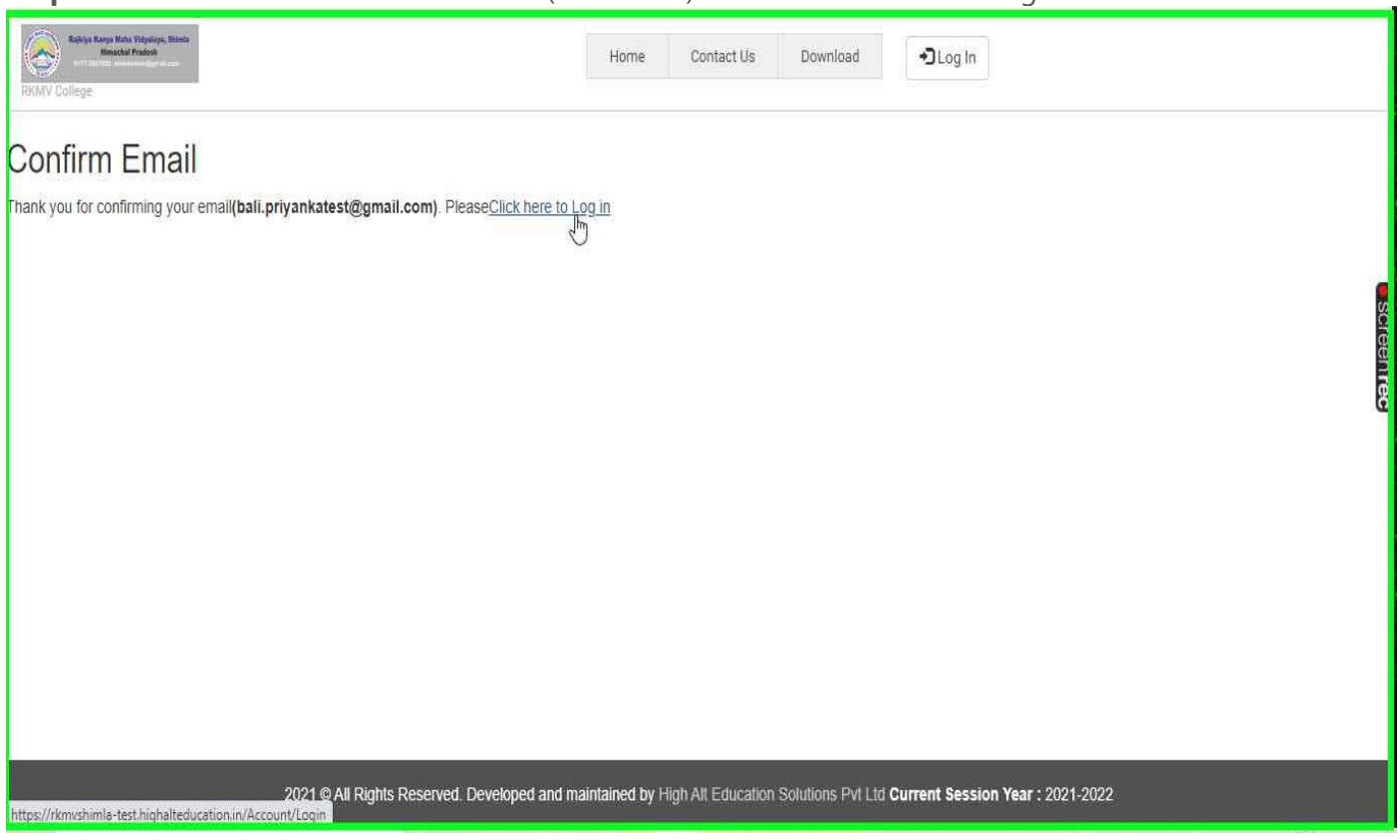

**Step 14:** Login the college admission website with the email that you have registered and the password that you had created while registering your email.

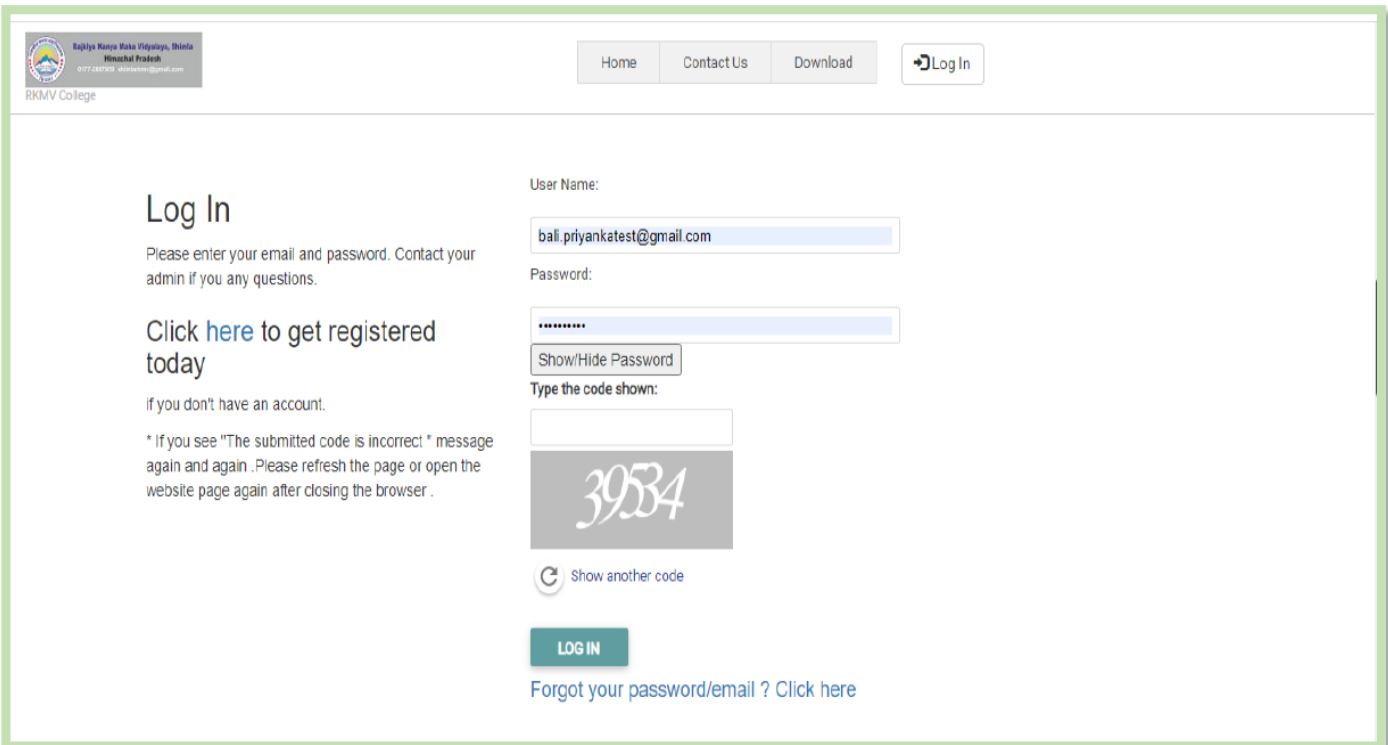

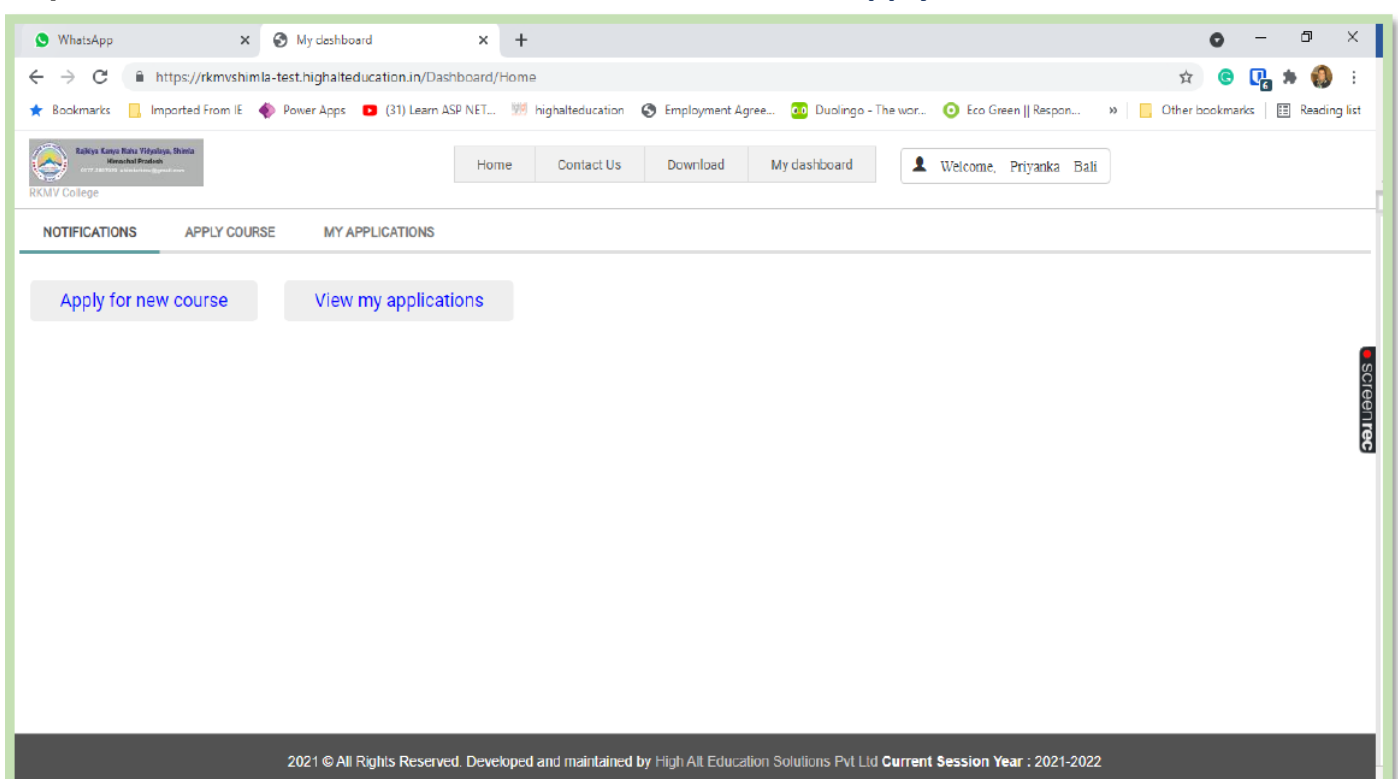

**Step 15:** This is the Student's Dasboard, where the student will click "**Apply for new Course".**

**Step 16:** This Page shows all the courses the student can apply for, the "Submission From" and "Submission Till" Dates. For Eg we shall Apply for BA First year course. We need to click on " **Apply Now**" in front of the B.A Course Name for First Year.

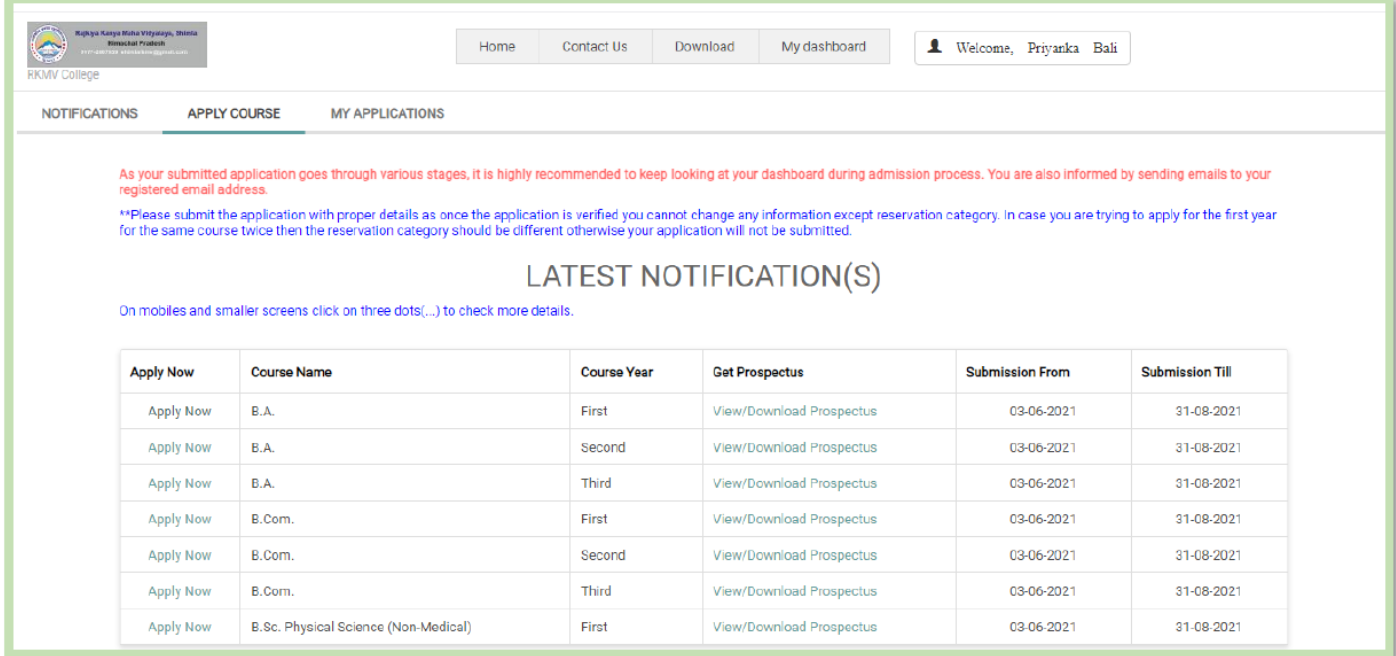

**Step 17:** We need to fill in the **Personal Details** on the first tab

1. The picture of the student should be uploaded . The picture should be clear with a plain background.

2. Similarly, the signature of the student should be clear and on blank paper.

- 3. All the details are to be filled on this page. If the student is an existing student,
- "ActiveStudent" option needs to be clicked.

4. You need to check your Category and Sub Category to avail Reservation during Admission.

- 5. Please enter your phone number that is active and is working.
- 6. Date of birth should be according to the one on your Class X certificate.
- 7. Once you have filled the details please click on Save and Next button.

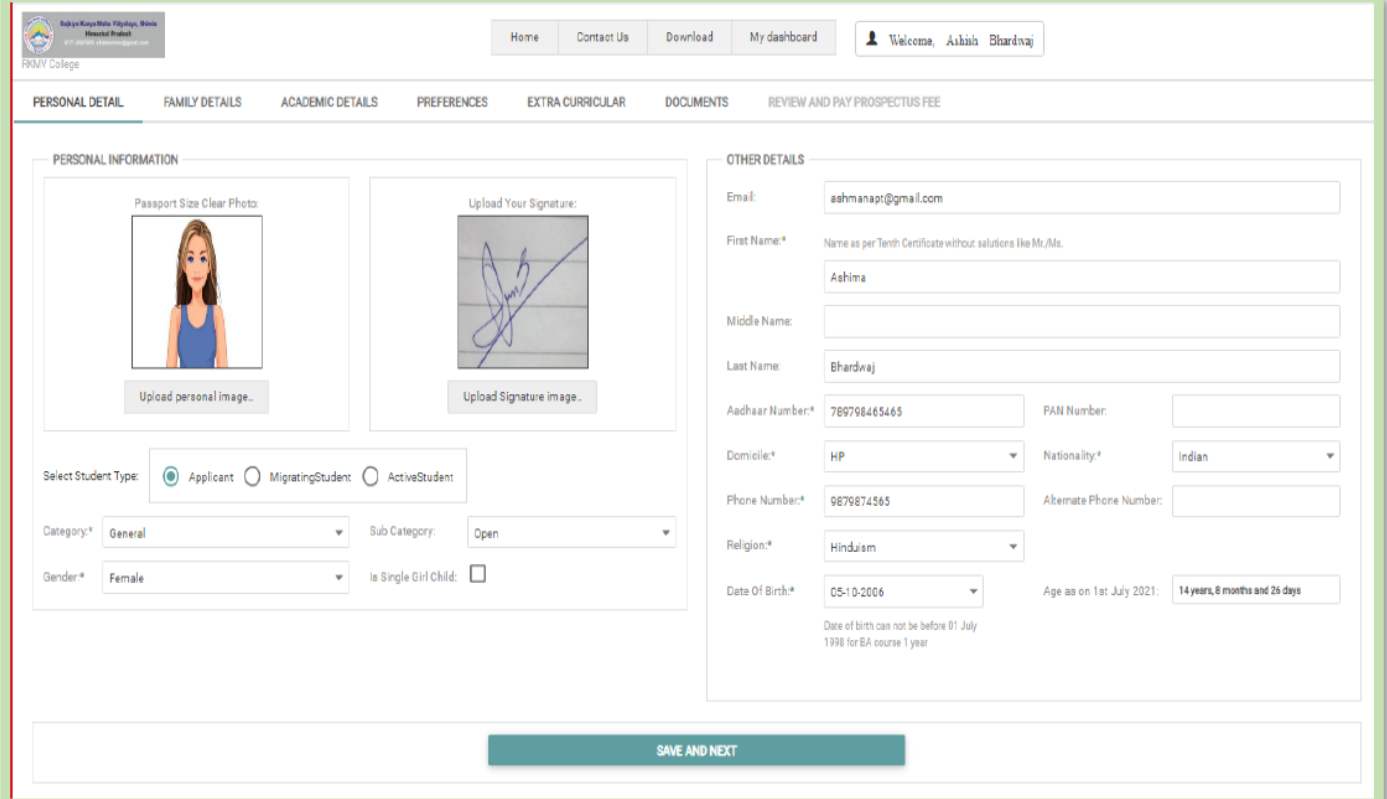

**Step 18:** This is the tab to fill the Family Details. In case of Guardian please select the option for Guardian else the option Father is selected by default.

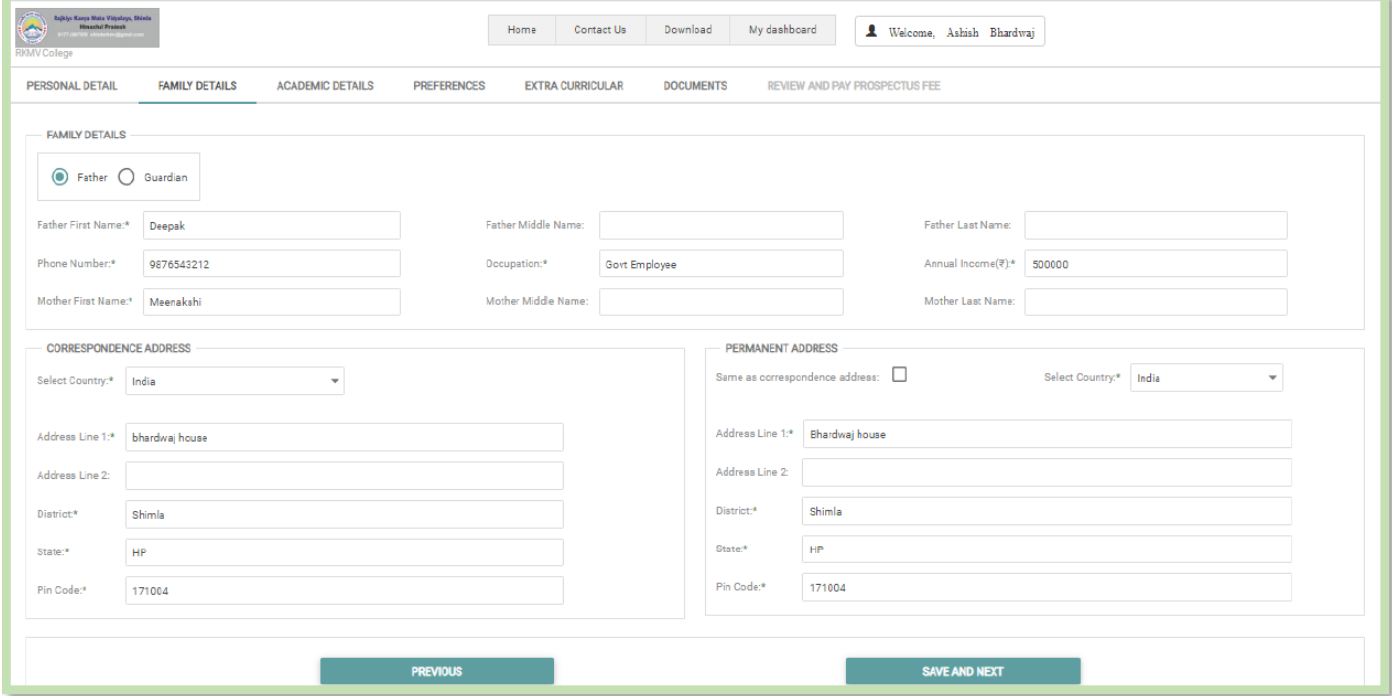

**Step 19:** Academic Details are to be filled on the next tab. You can choose from the option of CGPA or Marks. Please enter the tenth and then 12th class details. Enter the name of the subjects and then click enter to enter the next subject. Click on the Save and Next button.

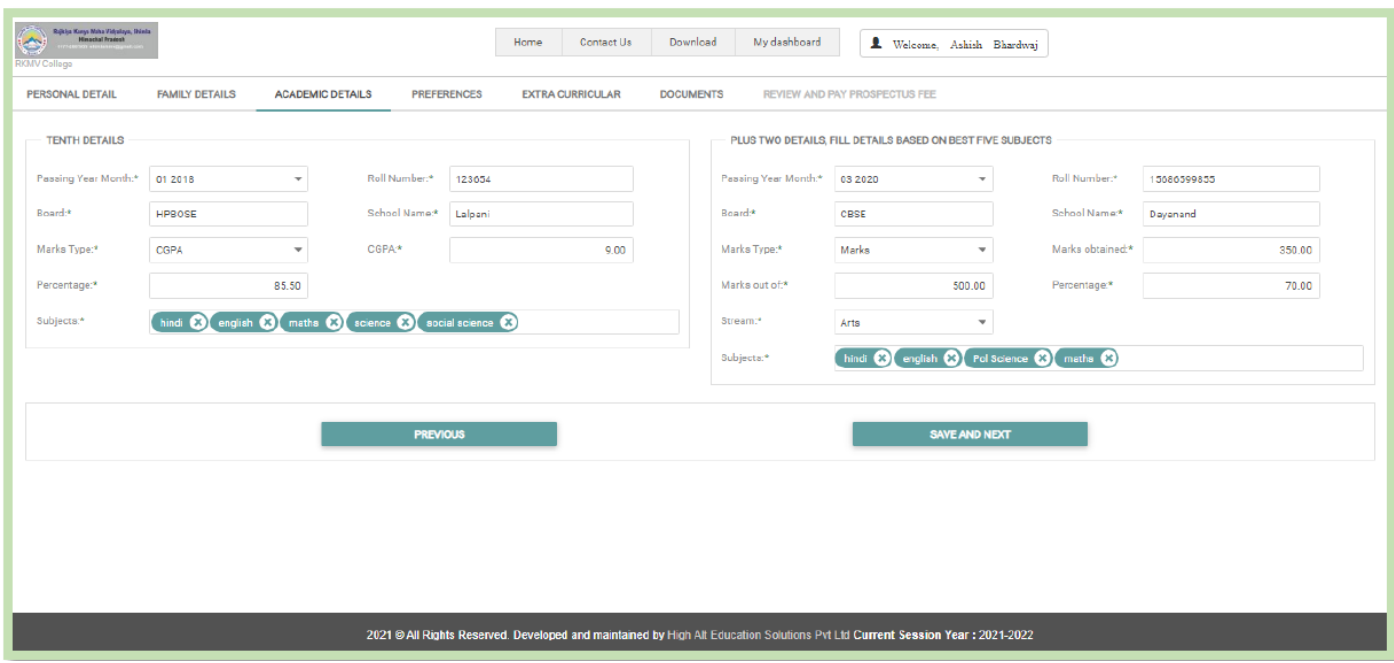

**Step 20: "Preference tab**" is where you shall enter your subjects in the order of your preference.

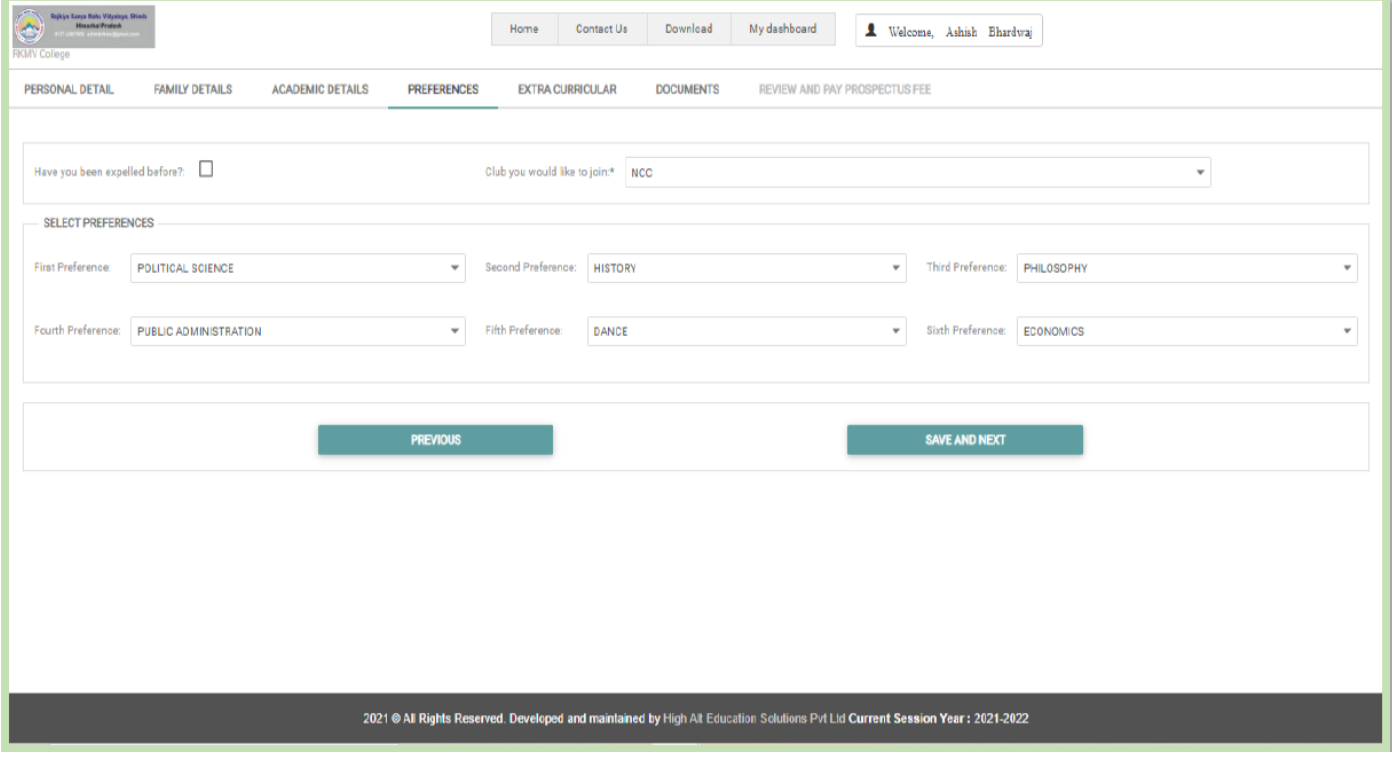

**Step 21:** Extra Curricular Tab mentions your Sports and Cultural Activities details, you can choose the level of participation and the number of times od participation. If you have not participated in any you can leave this page empty.

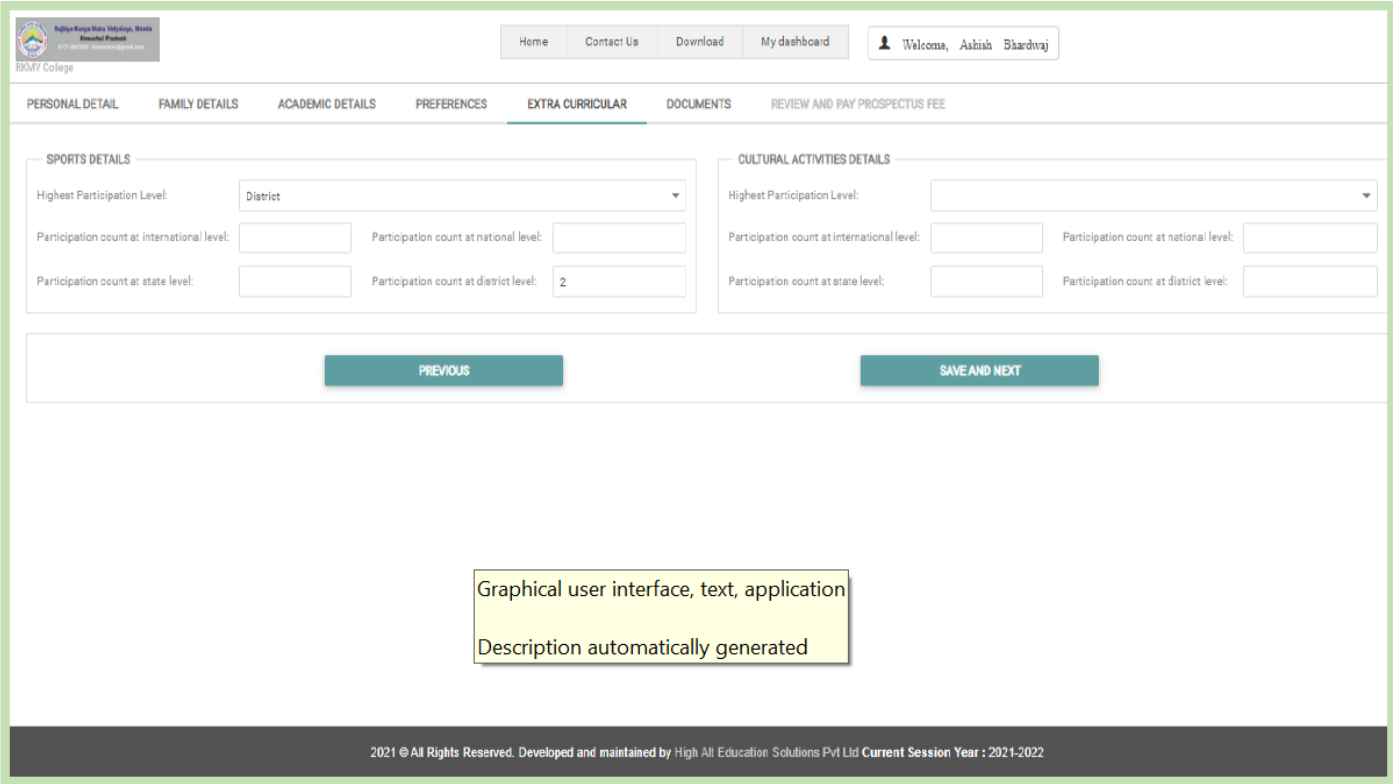

**Step 21:** The **Documents page**need us to upload our documents. Tenth, Plus two, Character Certificate, School Leaving Certificate, Aadhar card, HPDomicile Certificate, Original Migration Certificate all should be uploaded.

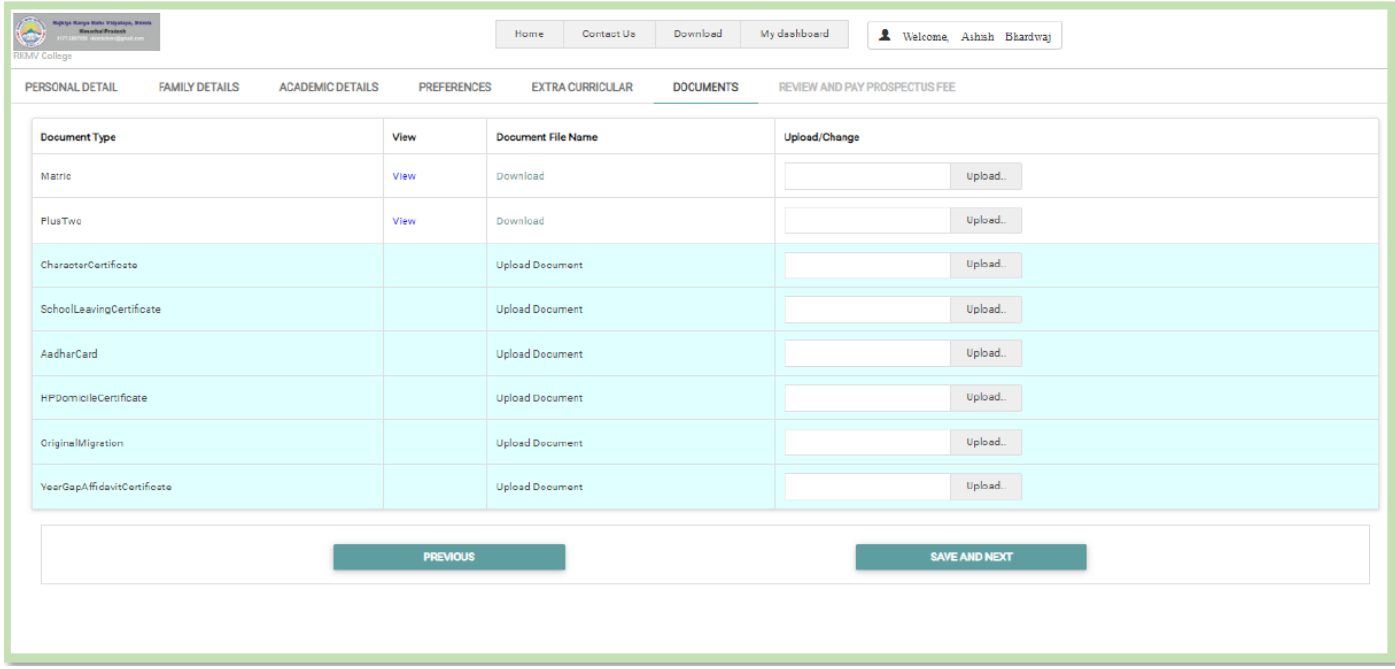

**Step 21:** You must check your details on this page before clicking on the "**Submit and Pay Prospectus Fee**" Button. Once you click on this you shall be directed to the payment gateway.

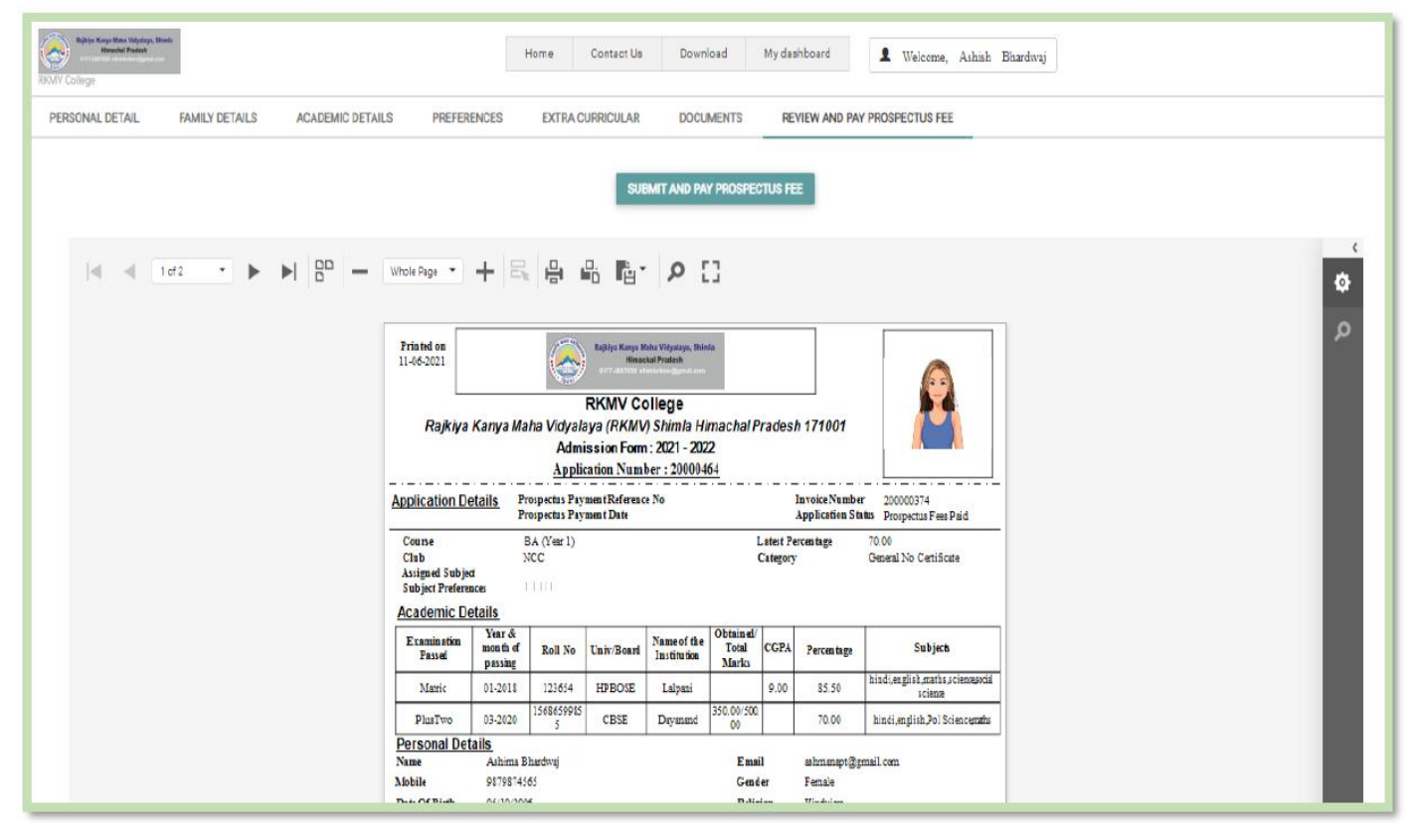

**Step 22:** Once the application is submitted the student will be guided to make the payment for the prospectus.

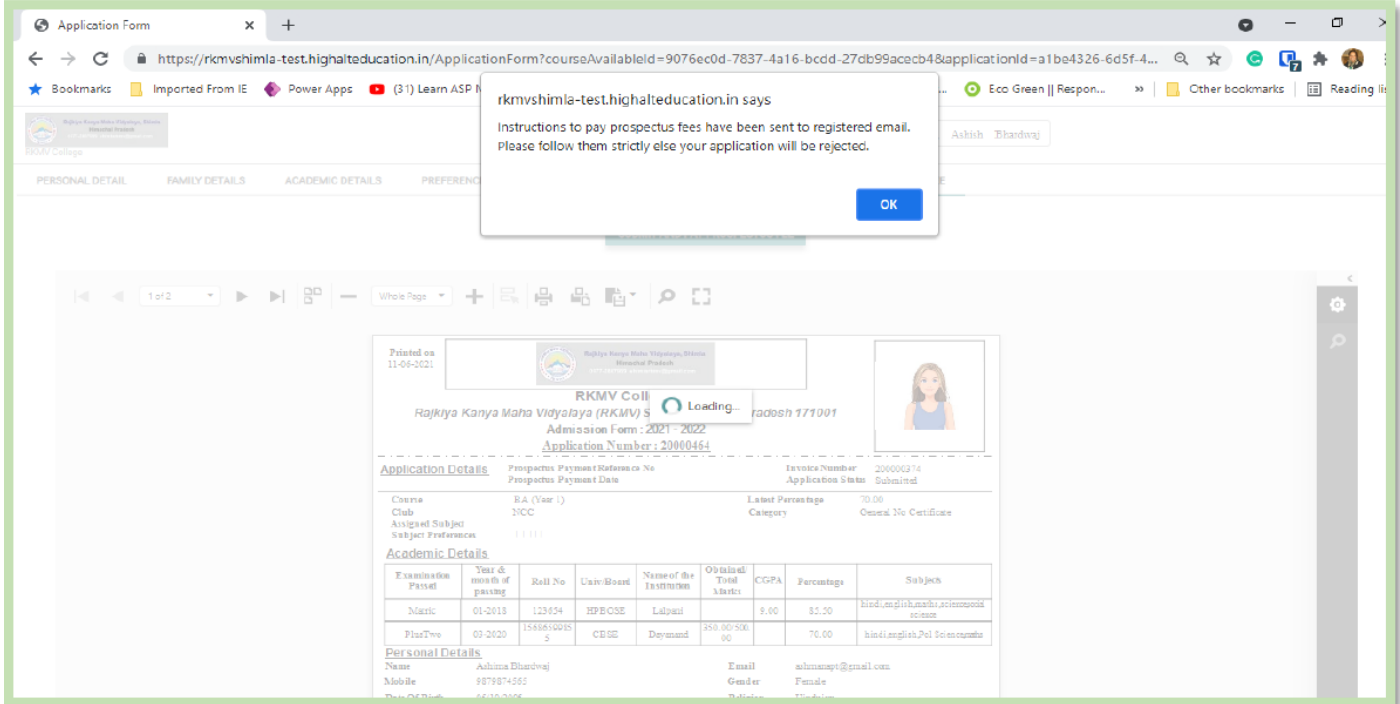

**Step 23:** The amount to be paid and the Name of the student will be displayed. Now need to click on **"Pay Online".**This will take us to the payment getaway and the student can pay by

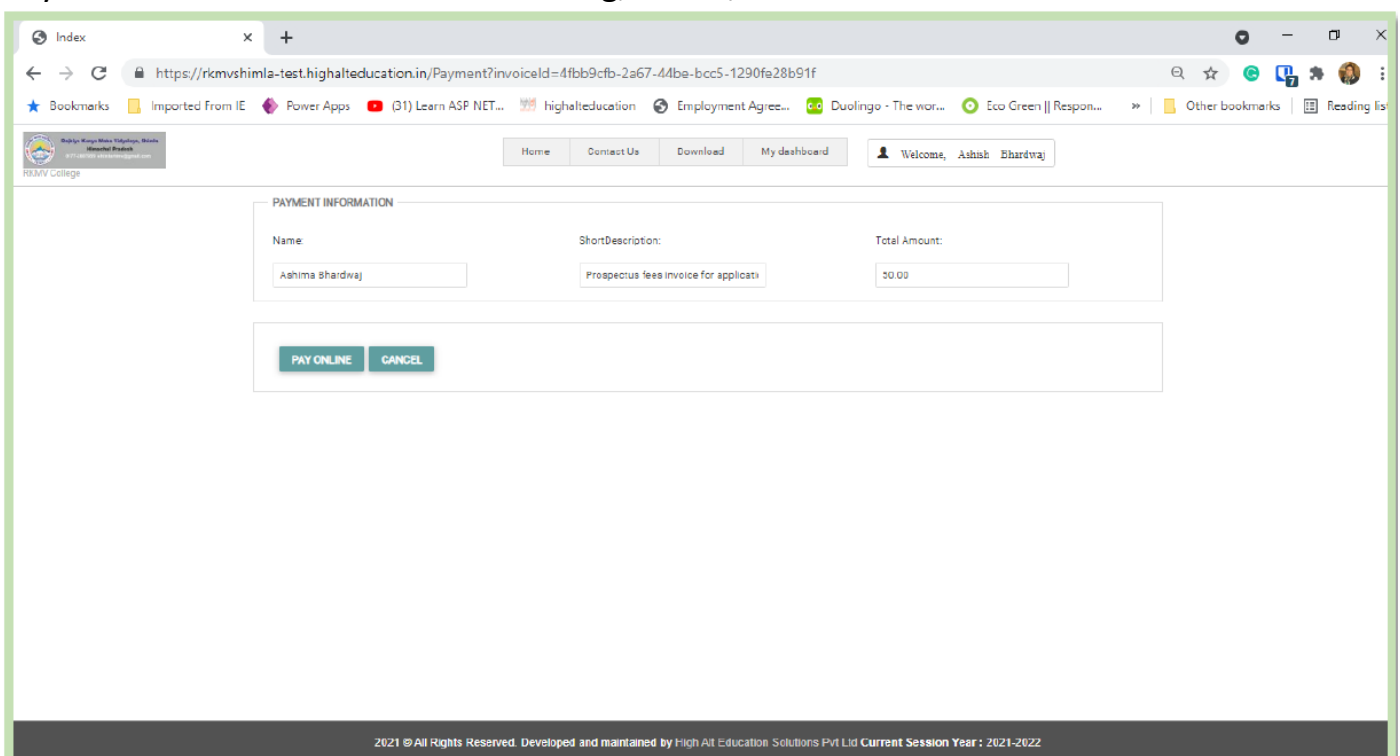

**Step 24:** The student needs to click on the Payment Options and select from them , fill in the details and then wait for the browser to show the payment status. Please do not close or refresh the browser on this page.

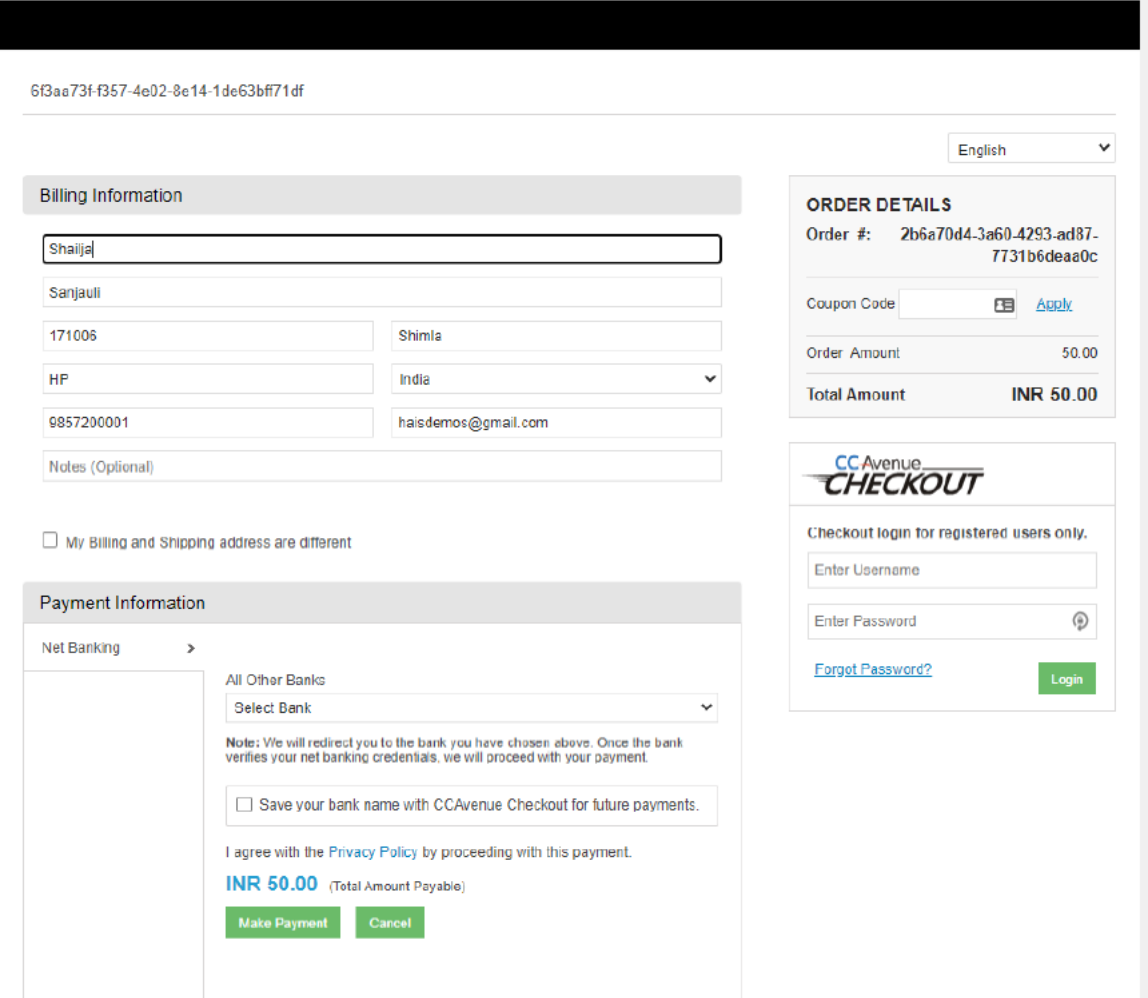

### any of the Online modes like Netbanking, Credit/Debit card etc.

### **Step 25:** The message that the payment was successful will be shown as soon the payment is completed like this.

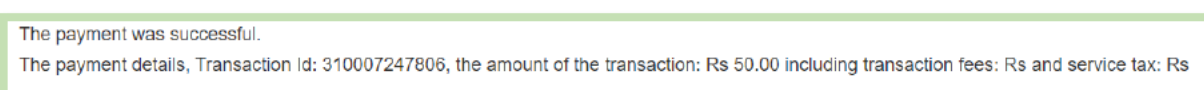

#### **Step 26:** The Student can view their applications on their Dasboard.

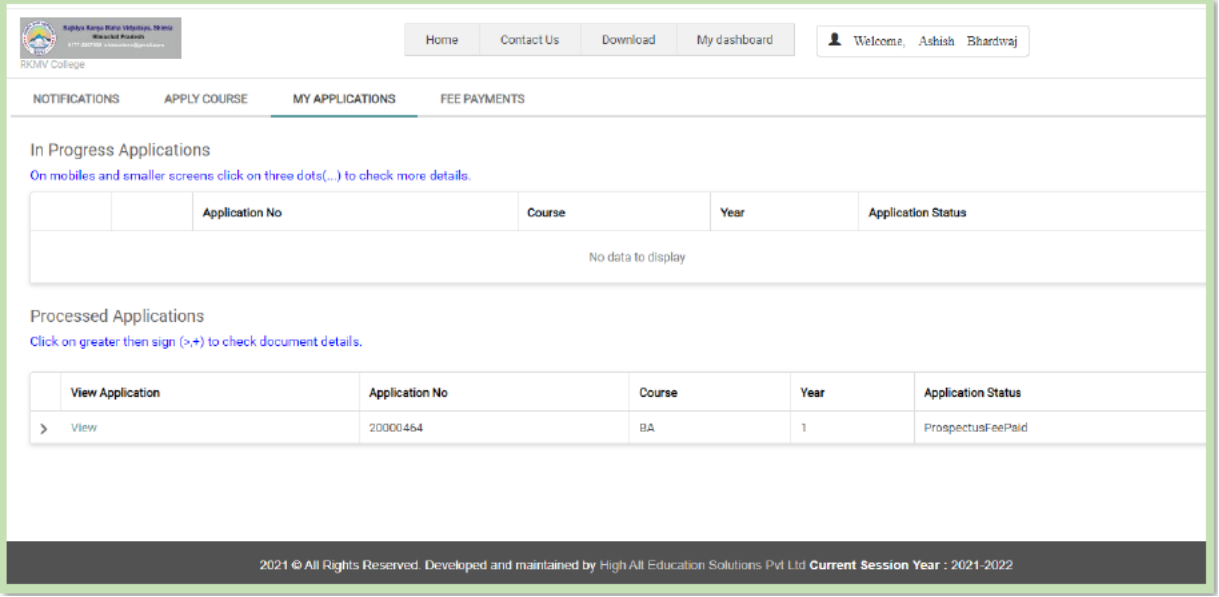

**Step 27:** You can download or view the Completed application from the Student's Dashboard.

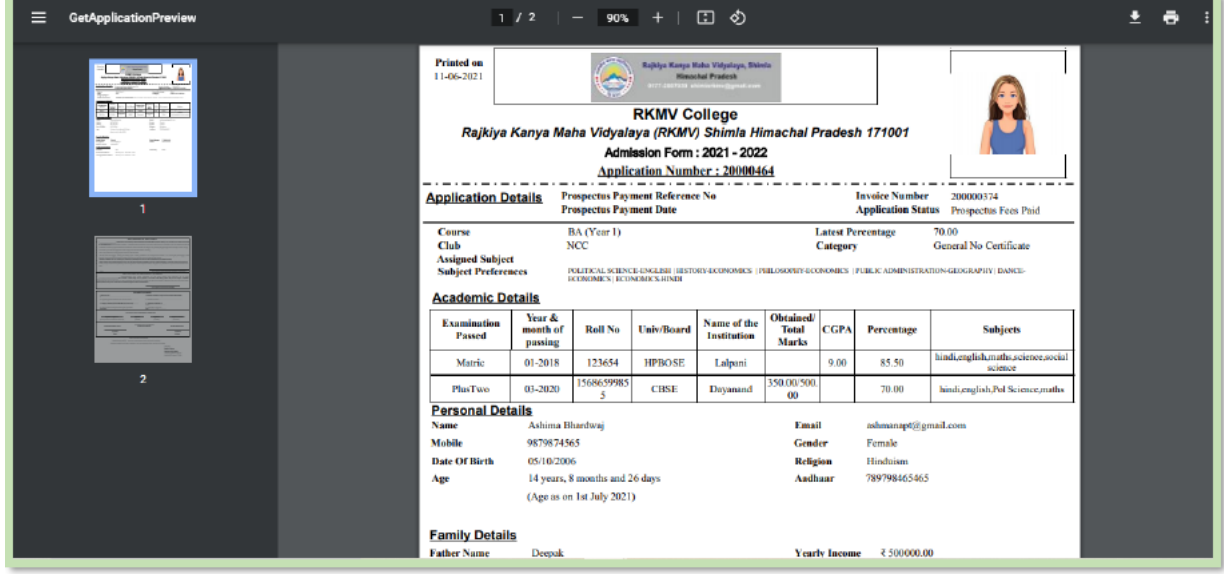